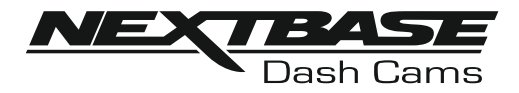

# **Instruction Manual**

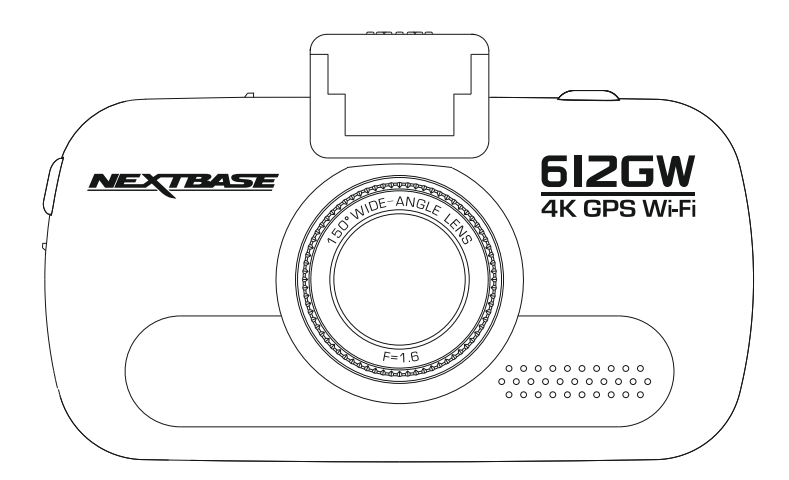

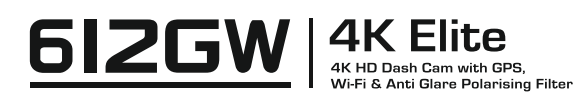

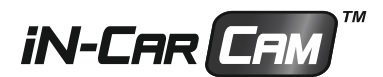

# **INTRODUCTION TO USING A DASH CAM**

 The iN-CAR CAM range of Dash Cams have been designed specifically with ease of use in mind, it is recommended NOT to change the default settings, which have been carefully selected to give the best performance for day to day use.

Please check the firmware version of the Dash Cam, the version can be found in the set up menu under System Info.

The latest versions are available to download from our website, where you can download and update when necessary.

Basic operation:

It is essential that a quality branded U3 type micro SD card is used with this Dash Cam due to the very large data rate generated by 4K recording.

The Dash Cam is set to record video, in files of just 1 minute in length. This means that each video file is a manageable size should you need to download and send to your insurance company. Eventually your MicroSD card will fill up with video files but don't worry, the camera automatically deletes the oldest file to make space for new recordings. This way you never run out of space and have plenty of driving historical evidence saved.

All Video files are recorded in BOTH High resolution and Low resolution simultaneously, with the Low resolution file being ideal for watching on smaller portable devices via Wi-fi.

The Time and Date are automatically set upon the camera from satellite data, based on the Country selected from within the first Time Use menu.

The Time and Date will also update automatically for Daylight Savings Time, again based on the Country selected.

There are 3 modes of camera operation - Video, Photo and Playback. Video Mode: The default mode when the camera is turned on, for video recording. Photo Mode: Allows you to take still photographs. Playback mode: Allows you to view recorded video or photographs upon the Dash Cam LCD screen.

Press the MODE button on the Dash Cam to select required mode.

Automatic Start / Stop Technology. The Dash Cam senses power supplied to the cigarette lighter socket as soon as the vehicle ignition is turned on and will start to record automatically. When the ignition is turned off, the Dash Cam will perform an automatic shutdown process.

# **INTRODUCTION TO USING A DASH CAM (CONTD.)**

- 1. Tips for capturing best video footage:
	- 1.1 Position the Dash Cam in the centre of the windscreen and ideally behind the rear view mirror so it is not a distraction to the driver.
	- 1.2 Reduce the amount of sky in the picture, by angling the view of the camera towards the road. Too much sky will make the road appear darker due to the automatic exposure compensation.
	- 1.3 Remove unnecessary items from your dashboard. If objects are placed on your dashboard these can cause reflections to be seen on the windscreen and these reflections may be captured during recording.
	- 1.4 To improve dash board glare, a Nextbase Reflection free lens can be purchased.
- 2. Tips for stable memory card performance:
	- 2.1 Format your memory card using the Dash Cam. This will make sure that the card is structured specifically for your camera. Press SETTINGS and choose the Format Card option on the first page. Follow the on-screen instructions accordingly.
	- 2.2 Switch off the Dash Cam before removing or inserting the SD memory card, to prevent the chance of damage being caused to the memory card or the files stored upon it.

# **TABLE OF CONTENTS**

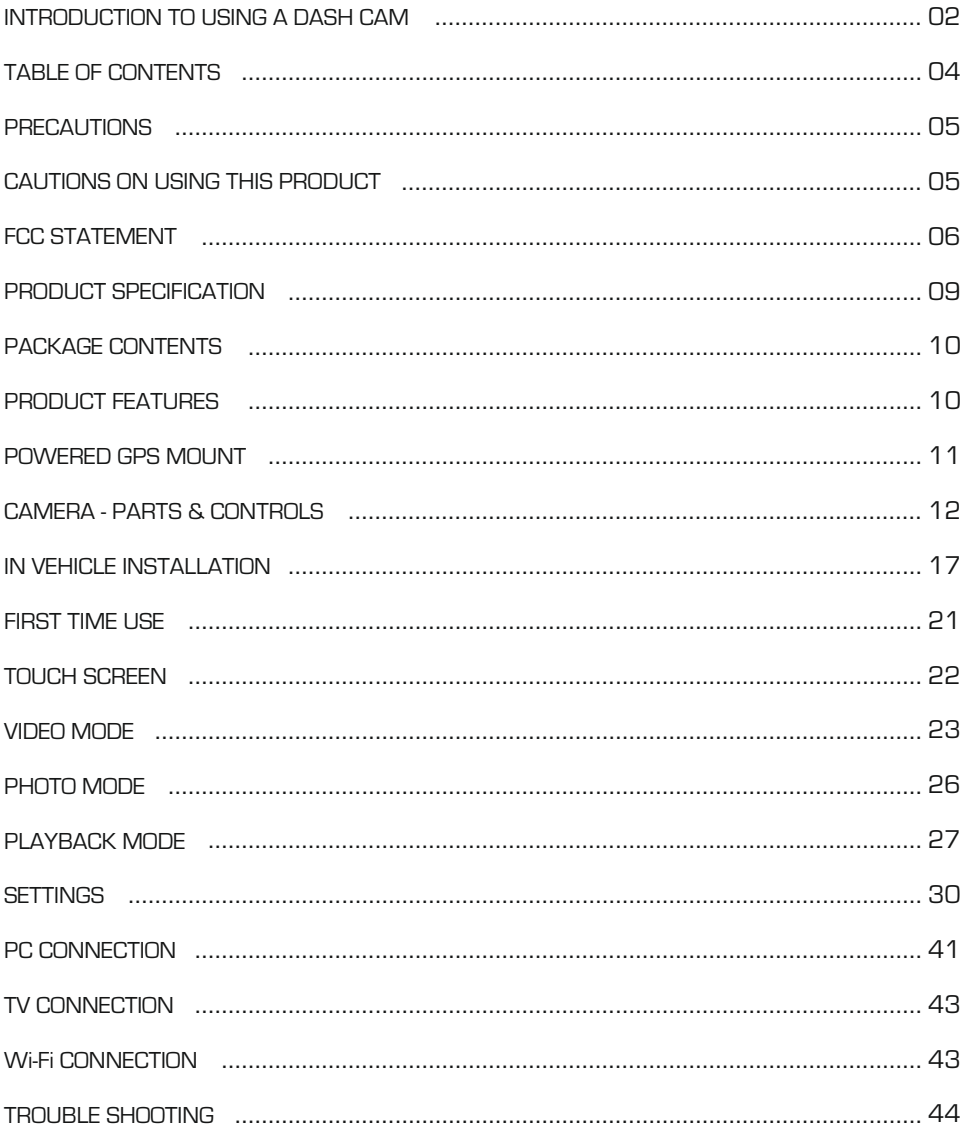

# **PRECAUTIONS**

Please read this manual carefully before operation and keep it for future reference. It will be helpful should you encounter any operational problem.

- **WARNING:** Do not expose this product to rain, moisture or water under any circumstances, doing so may result in the risk of electric shock or fire.
- **CAUTION:** To reduce the risk of electric shock, do not perform any servicing other than that contained in the instruction manual unless you are qualified to do so.

Have the unit serviced by a qualified service technician if;

The Unit has been exposed to rain or water.

The unit does not seem to operate normally.

The unit exhibits a marked change in performance.

- **CHOKING** Some Products may contain components that are small enough to be swallowed. **HAZARD:** Please keep out of reach of children.
	- **LCD:** A Liquid Crystal Display (LCD) screen is a multilayer complex component, containing 691,200 pixels. Pixels can however fail during normal product life. 1 pixel = 0.0001% failure rate, and one pixel failure per year of operation is considered normal and not a cause for concern.
	- **WEEE: Disposal of Waste Electrical and Electronic Equipment and/or Battery by users in private households in the European Union.**

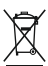

This symbol on the product or on the packaging indicates that this cannot be disposed of as household waste. You must dispose of your waste equipment and/or battery by handing it over to the applicable take-back scheme for the recycling of electronic equipment and/or batteries. For more information please contact your local household

# **CAUTIONS ON USING THIS PRODUCT**

waste disposal office.

- 1. Ensure that the windscreen is free of dirt or grease before placing mount upon it.
- 2. Do not obscure the view of the road ahead or impede the deployment of any airbags in the event of an accident.
- 3. When not in use, please disconnect the car adaptor from both the 12/24Vdc outlet in your vehicle and the device itself.
- 4. Only clean the device with a soft dry cloth, for tough dirt, apply some neutral detergent diluted in 5 to 6 parts water to a soft cloth.

Note that alcohol, thinner, benzene etc could cause damage to the paint or coatings.

- 5. Avoid making contact with the lens as damage may be caused.
- 6. If required clean the glass lens carefully using spectacle lens cleaning fluid on a soft cloth only.
- 7. The video recordings made by this Dash Cam are intended for personal use only.
- 8. Publication of the recordings on Youtube, the internet or other methods are subject to the Data Protection Act and the requirements thereof must be adhered to.

If the Dash Cam is to be used within a commercial environment, i.e. truck use, then the CCTV regulation apply also, in addition to the Data Protection Act regulations. This includes labeling to identify the use of CCTV is taking place, the omission of Audio recording and informing the relevant authorities of who controls the data.

- 9. Video playback upon the device which is visible to the driver is prohibited or restricted in some countries or States. Please adhere to these laws.
- 10. Whilst driving, do not adjust the controls of your device as this is a distraction to driving.

# **FCC STATEMENT**

This device complies with Part 15 of the FCC Rules. Operation is subject to the following two conditions: (1) this device may not cause harmful interference, and (2) this device must accept any interference received, including interference that may cause undesired operation.

This equipment has been tested and found to comply with the limits for a Class B digital device, pursuant to Part 15 of the FCC Rules. These limits are designed to provide reasonable protection against harmful interference in a residential installation. This equipment generates, uses and can radiate radio frequency energy and, if not installed and used in accordance with the instructions, may cause harmful interference to radio communications. However, there is no guarantee that interference will not occur in a particular installation. If this equipment does cause harmful interference to radio or television reception, which can be determined by turning the equipment off and on, the user is encouraged to try to correct the interference by one or more of the following measures:

- Reorient or relocate the receiving antenna.
- Increase the separation between the equipment and receiver.
- Connect the equipment to an outlet on a circuit different from that to which the receiver is connected.
- Consult the dealer or an experienced radio/TV technician for help.

• This appliance and its antenna must not be co-located or operated conjunction with any other antenna or transmitter.

• A minimum separation distance of 20cm must be maintained between the antenna and the person for this appliance to satisfy the RF exposure requirements.

# FCC CAUTION:

Any changes or modifications to the equipment not expressly approved by the party responsible for compliance could void your authority to operate the equipment.

# **FCC - SUPPLIER'S DECLARATION OF CONFORMITY STATEMENT**

SUPPLIER'S DECLARATION OF CONFORMITY

(47 CFR Section 2.906).

We; Tank Design

Hereby, Declare that the essential requirements set out in the 47 CFR Sections 2.906 of FCC, have been fully fulfilled on our product with indication below:

1. Applicant's Info

 Company Name: Portable Multimedia Ltd Mailing Address : Unit 2, Caerphilly Business Park, Van Road, Caerphilly. CF83 3ED. UK Contact: Graham Lambert Tel : +44 02920 866429 Email Address: support@nextbase.com

2. Product Info

Product Name: Dash Cam Model No. : NBDVR612GW Brand Name : Nextbase

3. Applied Standard

**Standards** 

E-CFR Title 47 Part 15 Subpart B—Unintentional Radiators: 2017

Report No. WTS18S05112835E

4. Test Firm Used to Take Measurements:

Name: Waltek Services (Shenzhen) Co., Ltd. Address: 1/F, Fukangtai Building, West Baima Rd Songgang Street, Baoan District, Shenzhen, Guangdong, People's Republic of China, 518105 Contact Name: Philo Zhong Tel : +86 755 8355 1033 802 Email: CB@waltek.com.cn Designation No.: CN1201 FRN: 0027148261

# **FCC - SUPPLIER'S DECLARATION OF CONFORMITY STATEMENT**

SLIPPLIER'S DECLARATION OF CONFORMITY CONTINUED.

5. FCC Marking

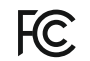

- 6. Responsibilities and obligations Strictly follow the FCC rules of 2.906, 2.908, 2.909.
- 7. Applicant's Authorization

 Company Name: Portable Multimedia Ltd Mailing Address: Unit 2, Caerphilly Business Park, Van Road, Caerphilly. CF83 3ED. UK Contact Person: Graham Lambert Signature: C.K. Lambet. Email Address: support@nextbase.com Tel: +44 02920 866429 Date: 14th June 2018

8. Responsible party in US.

 Company Name: Tank Design Mailing Address: 158 Sidney Street, Cambridge, MA 02139, United States Contact Person: Mr Scott Watts Signature: Email Address: SWatts@tankdesign.com Tel: (617) 388-8380 Date: 14th June 2018

# **PRODUCT SPECIFICATION**

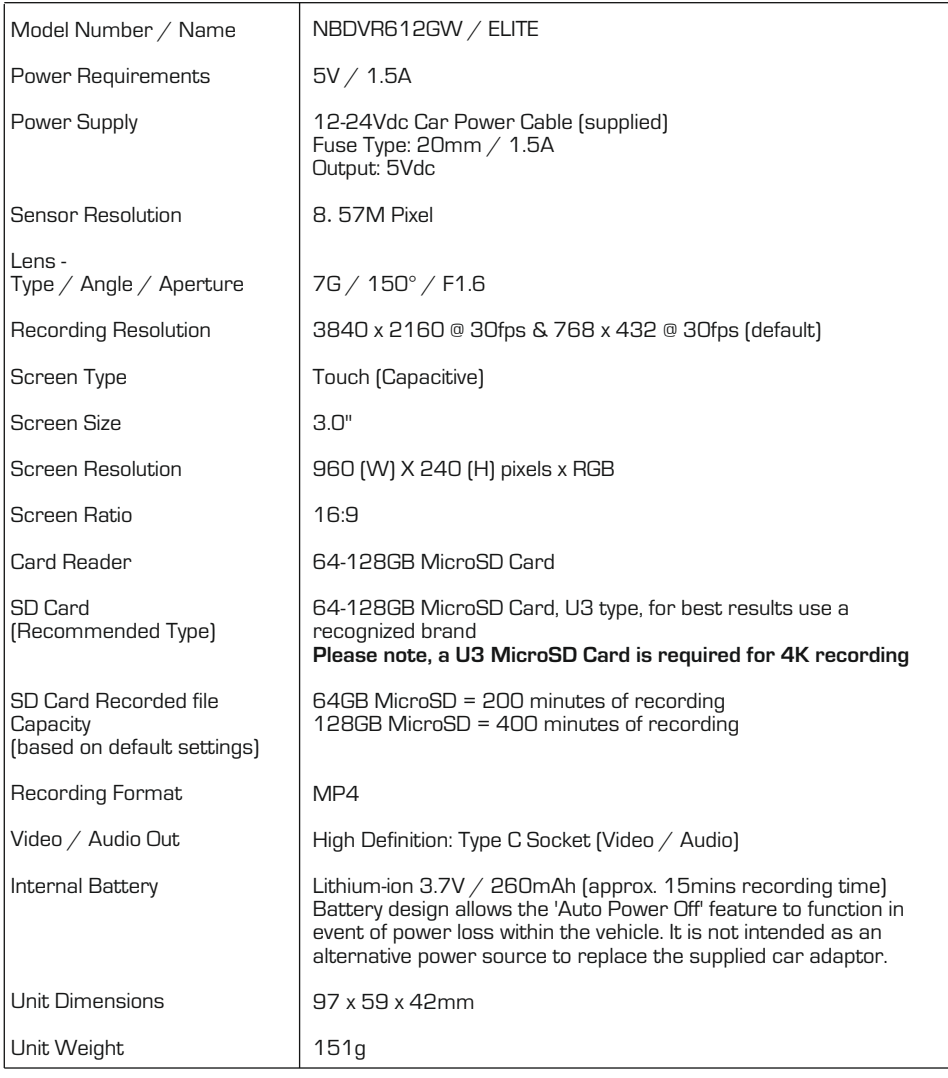

Android is a trademark of Google Inc. in the United States and other countries.

Mac is a registered trademark of Apple Inc. in the United States and other countries.

iOS is a trademark or registered trademark of Cisco in the United States and other countries.

Windows is a registered trademark of Microsoft Corporation in the United States and other countries. Exmor R is a trademark of Sony Corporation.

NEXTBASE Replay 3™ is a registered trademark of Portable Multimedia LTD in the United Kingdom. NEXTBASE Cam Viewer™ is a registered trademark of Portable Multimedia LTD in the United Kingdom. © 2015 Google Inc. All rights reserved. Google Maps™ mapping service is a trademark of Google Inc. microSD™ and the microSD logo are trademarks of SD-3C, LLC.

Wi-Fi® is a registered mark of Wi-Fi Alliance Corporation.

Other trademarks and trade names are those of their respective owners.

# **PACKAGE CONTENTS**

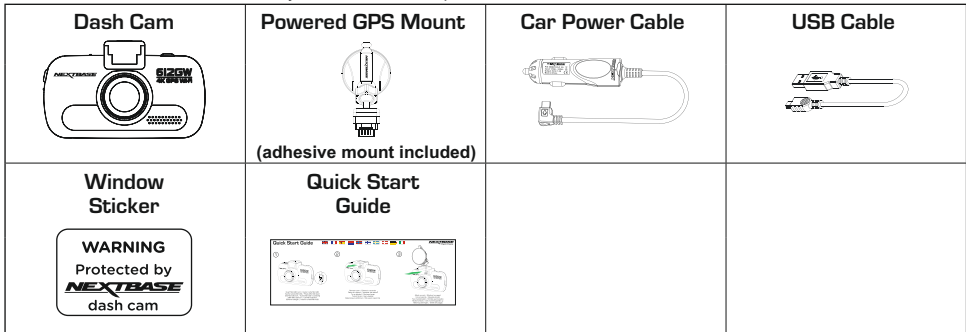

Please check the contents of your NEXTBASE product.

Product appearance may differ slightly to that shown above.

# **PRODUCT FEATURES**

Thank you for purchasing this NEXTBASE Dash Cam, in this section we will outline some of the features available with this Dash Cam.

## **3.0" LCD Colour Touch Screen**

LCD touch screen for ease of use and viewing the playback of recorded videos and photos.

## **Powered GPS Mount**

Supplied with an Easy-fit powered mount, which allows the Dash Cam to be fitted and removed quickly and easily. The car power cable can remain in place, connected to the mount.

## **GPS Logger**

GPS co-ordinates and also time and date are recorded. The journey can then be viewed using the supplied NEXTBASE Replay 3™ Windows & Mac playback software. The software is also available to download from [www.nextbase.com](http://www.nextbase.co.uk)

## **Wi-Fi Connectivity**

Connect your smartphone or tablet device to the Dash Cam wirelessly. Use your smartphone to Start/Stop recording or to view or download files from the Dash Cam.

## **G Sensor / File Protection**

In the event of an impact, a separate additional 30 seconds of protected recording will be saved within the 'Protected' folder on the memory card.

This 30 second recording contains the 10 seconds prior to the protection taking place and the following 20 seconds thereafter.

## **Intelligent Parking Mode**

The Dash Cam will power on automatically and record 30 seconds of video, when physical movement of your vehicle is detected.

## **Polarising filter**

This Dash Cam incorporates a polarising filter to reduce windscreen glare and reflection.

## **Auto Dimming**

Once enabled, the screen will automatically dim during night-time driving.

# **POWERED GPS MOUNT**

 $\overline{a}$ Please see below to identify the parts of the supplied powered mount.

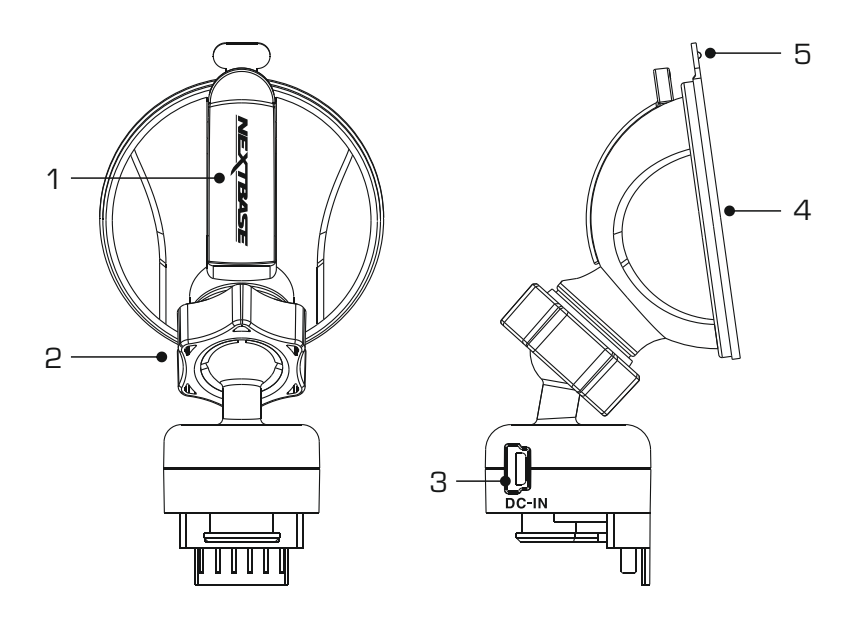

#### **1. Locking lever**

 The locking lever is used to attach and release the window mount to your vehicles windscreen. Pull the lever down to prepare the window mount for use. Once the mount is firmly upon the windscreen (in a suitable location) push the lever to lock the mount in place.

#### **2. Locking ring**

 Loosen the locking ring to adjust the Dash Cam position if required, remembering to re-tighten before use.

## **3. DC-IN socket**

Connect the supplied car power cable here.

#### **4. Suction cup**

 This is used to attach and release the window mount to your vehicles windscreen. Affix to a clear piece of windscreen where there is no paint effect applied.

#### **5. Suction release tab**

 Once the locking lever has been opened use this release tab to break the seal between the mount and windscreen.

# **CAMERA - PARTS & CONTROLS**

 Please see below to identify the parts and controls of your Dash Cam.

#### Front:

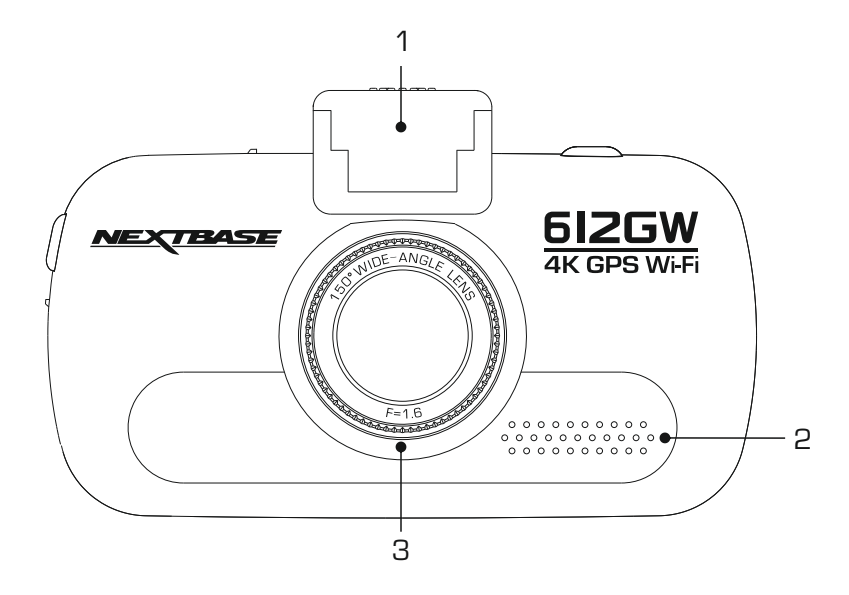

## **1. Mounting point (located under the dust cover)**

After removing the dust cover, attach the supplied powered GPS mount here.

#### **2. Speaker**

Integral speaker for audio playback directly from the Dash Cam.

#### **3. Polarising filter**

 This Dash Cam incorporates a polarising filter to reduce windscreen glare and reflection, often seen on recordings.

 In bright sunlight the filter will also enhance the colour and contrast levels to help capture important number plate detail.

 The filter has a rotating bezel, so you can adjust the polarising filter exactly how you need in your vehicle.

 To set the polarising filter, place a piece of paper on your dashboard below the rear view mirror, but away from the windscreen. With the camera turned ON, you will see the reflection of the paper in the LCD screen of the Dash Cam. Rotate the front ring of the polarising filter to reduce reflection to the lowest possible level. This dramatically improves the recorded image quality.

Note:

- Do not place fingers on the glass lens of the filter.

- Do not adjust the filter whilst in control of the vehicle.

Back:

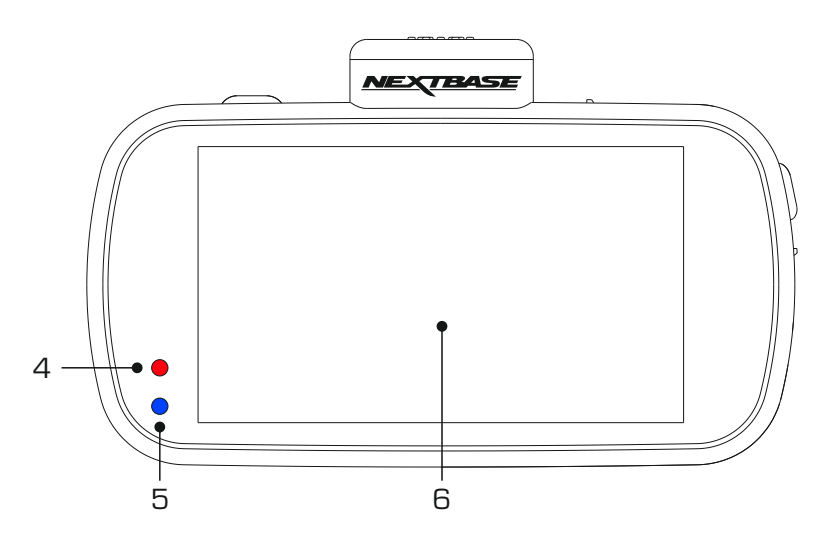

## **4. Red Power / Recording LED**

 This red LED will be lit when the Dash Cam is turned ON. During recording the LED will flash.

#### **5. Blue Battery LED**

 This blue LED will be lit when the internal battery is charging, once fully charged the LED will go out.

Note:

 - This Dash Cam uses Negative Temperature Coefficient (NTC) technology to protect the battery. This will shut down battery charging should the Dash Cam's internal temperature exceed 70degrees.

This can happen during normal use and is not a cause for concern.

When the NTC is active the on screen battery icon will be seen as: **©** 

 Charging will resume once the Dash Cam has returned to an acceptable internal temperature.

#### **6. Touch Screen**

The 3'' touch screen makes the operation of the Dash Cam very easy, simply touch the screen to open the main menu. It is from the main menu that the various modes and settings of the Dash Cam can be accessed.

Top:

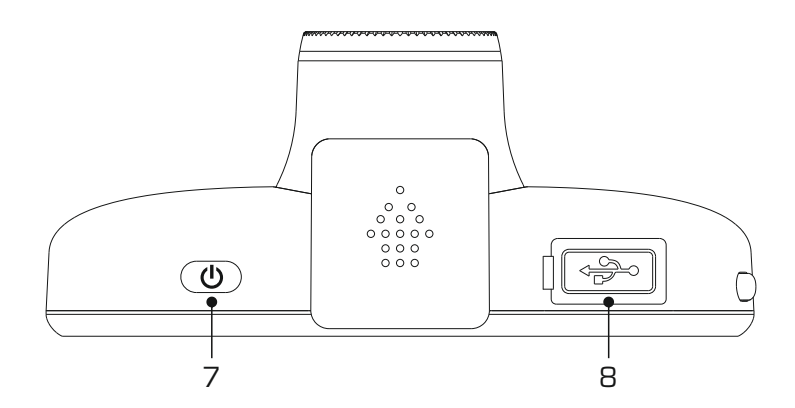

# **7. Power On / Off**

Press and hold for 2 seconds to turn on / off the Dash Cam.

# **8. DC-IN & USB socket (located under the dust cover)**

Connect the supplied car power cable or USB data cable here.

Note:

 - Normally the car power cable is connected to the mount when in use, not directly to this socket.

Bottom:

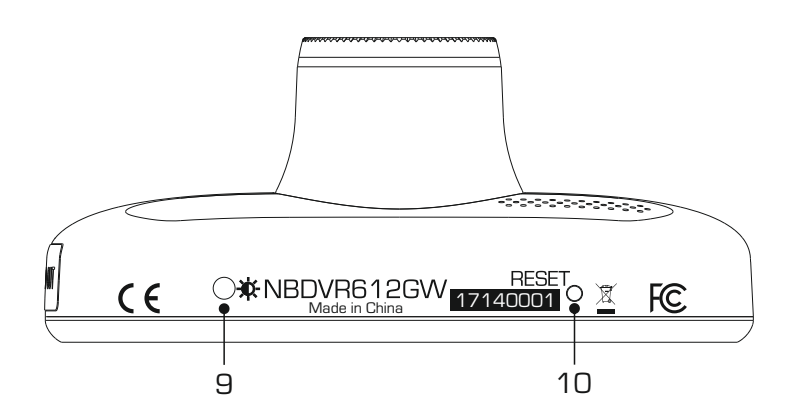

## **9. Light sensor**

 Detects the ambient light level and will adjust the screen brightness accordingly. Turned on and off within the Settings Menu.

#### **10. Reset button**

 In the unlikely event the Dash Cam becomes unresponsive, press the RESET button to restart the Dash Cam.

Sides:

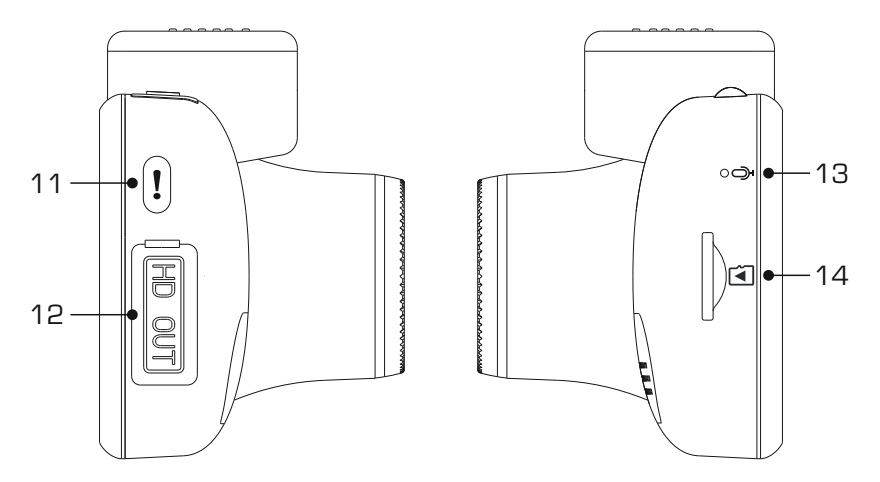

## **11. Protect button**

Press whilst recording to protect the current file in event of an emergency situation.

 If file protection is activated during recording by using the Protect button (or automatically by the G Sensor), an additional 30 seconds protected recording will be saved within the 'Protected' folder on the memory card.

 This 30 second recording contains the 10 seconds prior to the protection taking place and the following 20 seconds thereafter.

#### Note:

- The original recording will also be saved to the memory card as usual.

#### **12. HD Output (located under the dust cover)**

Used to connect your Dash Cam to a television using an HD Cable (sold separately).

## **13. Microphone**

Integral microphone for audio recording.

## **14. MicroSD Card slot**

 Insert the MicroSD card here, taking care that the gold contacts are facing towards the back of the Dash Cam.

# **IN VEHICLE INSTALLATION**

 Please follow the instructions below for first-time installation of the Dash Cam. For day to day use simply remove the camera from the mount as required.

# **1. Insert MicroSD Card**

 Insert a suitable U3 standard MicroSD in to the Dash Cam, taking care that the gold contacts are facing towards the LCD screen side of the Dash Cam. Push the memory card until it clicks into place.

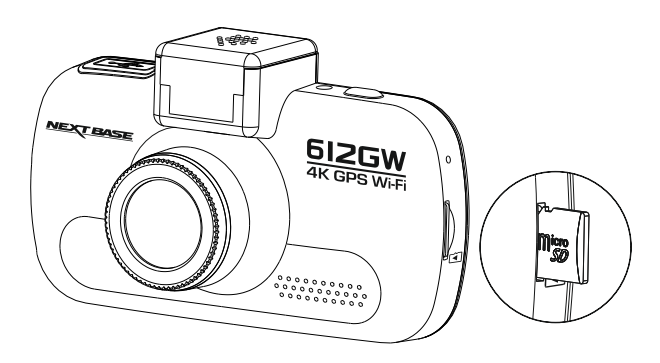

Note:

- Use the edge of a small coin (or similar object) to push the memory card in place if required. Take care that card has 'clicked' into place, a second push inwards will release the memory card.
- Do not remove or insert the memory card when the Dash Cam is turned on. This may damage the memory card.

## **2. Remove dust cover from Dash Cam**

 Remove the dust cover that is located on the top of the Dash Cam to gain access to the mounting point.

To remove the dust cover, slide it forwards away from the LCD screen of the Dash Cam.

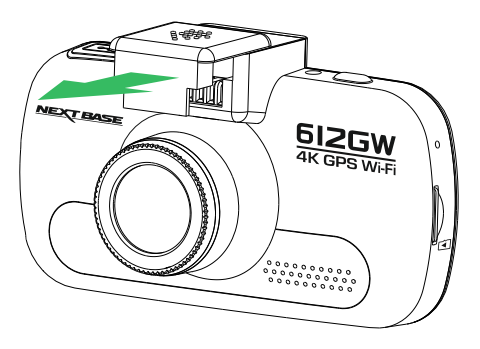

Note:

 - If the Dash Cam is not to be used for a period of time please replace the dust cover to help keep the metal contacts free of dust or other contaminants.

# **IN VEHICLE INSTALLATION (CONTD.)**

#### **3. Attach the mount to the Dash Cam**

 Slide the Dash Cam onto the mount. Once attached magnets within the mount will hold the two parts together.

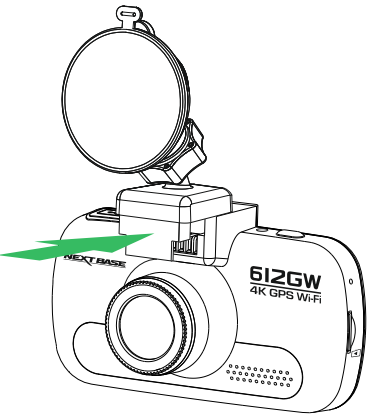

## **4. Attach the mount to the windscreen**

Remove the protective plastic film from the suction cup of the mount.

Select a suitable position for the mount and clean the windscreen with a dry  $/$  clean cloth to achieve a good contact between the glass and suction cup.

 Release the locking lever of the mount by pulling down and then whilst holding the suction cup onto the glass push the lever up to secure the mount to the windscreen.

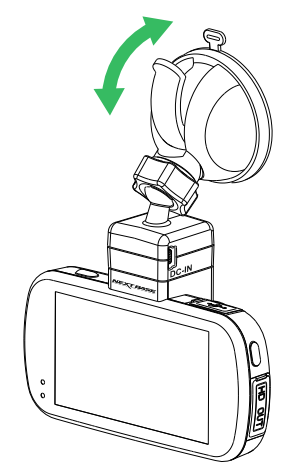

 To use the supplied adhesive mount, simply unscrew the locking ring and pull the mount apart. Replace the sucker mount, remembering to tighten the locking ring securely.

Note:

- Choose a smooth glass area without painted effect.
- Please ensure that once mounted the Dash Cam will be located within the area of the vehicles windscreen wipers to maintain a clear view during rainfall.

# **IN VEHICLE INSTALLATION (CONTD.)**

#### **5. Connect car power cable**

Route the supplied car power cable (as shown) and connect it to the DC-IN socket of the mount.

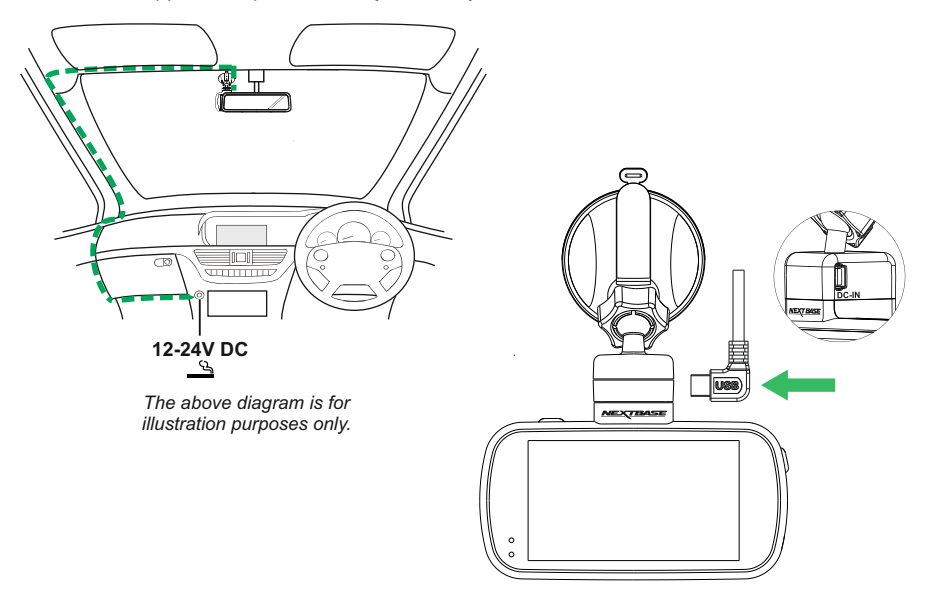

 The Dash Cam will automatically power on and start recording once power is available. In some vehicles this will be when connections are made, for others the Dash Cam will power on once the ignition has been turned on.

 If the vehicle in which the Dash Cam is installed has permanent live cigarette lighter sockets, the user can simply use the power button to switch the Dash Cam off when the vehicle stops. To take advantage of the Automatic Start / Stop Technology a Nextbase Hardwire Kit can be installed on a switched-live power supply.

 The Nextbase Hardwire Kit includes the necessary 12-24Vdc to 5Vdc convertor and battery protection circuitry.

 Should your vehicle not have a 12-24Vdc outlet, but does have a 5Vdc USB Outlet, this can be used instead. Connect the USB cable supplied with your Dash Cam in place of the car power cable.

 You MUST however connect the USB cable to the mount, NOT directly to the Dash Cam USB socket.

Note:

 - Do NOT wire the Dash Cam directly to a 12V supply by cutting the cigarette plug off the end of the cable, or damage will result.

# **IN VEHICLE INSTALLATION (CONTD.)**

 Please read and follow the notes below for the safe operation of your Dash Cam within your vehicle.

As per the installation instructions, you must install the Dash Cam so it does NOT obstruct the drivers view of the road, preferably on the passenger side of the vehicle and behind the rear view mirror. Whilst the Dash Cam clearly needs to view through the windscreen in an area swept by the windscreen wipers, the Dash Cam should be installed so as not to intrude significantly within the wiped area. A 40mm intrusion into the green wiped area is the maximum permitted by law.

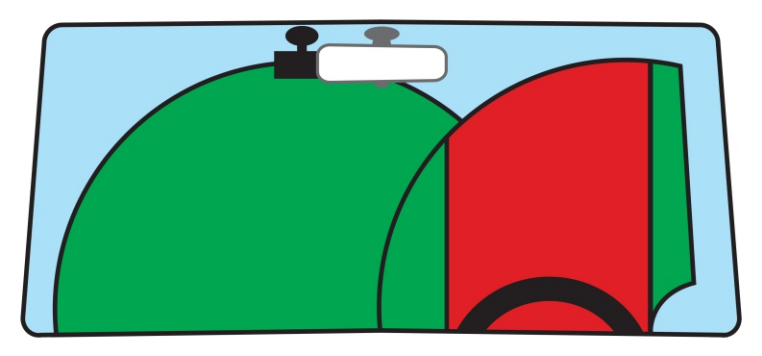

Do NOT mount the Dash Cam in front of the driver, as depicted by the red area in the above illustration.

When installing the Dash Cam in a vehicle, always place the device securely against the windscreen and where possible conceal the power cable under trim. Make sure that the Dash Cam power cable does not interfere with the drivers operating controls, such as the steering wheel, pedals or gear levers.

Do NOT mount the Dash Cam in front of an airbag field of deployment or in a position to obscure any mirrors.

Clean the windscreen at the point of location, prior to fitting the Dash Cam, also, applying some moisture to the suction cup may be beneficial, to ensure absolute adhesion.

It is recommended NOT to operate the Dash Cam whilst driving. The automatic Start-Stop technology incorporated within the device negates any need to operate the controls whilst driving.

Adjust any settings or review recordings whilst stationery, not whilst driving.

Only use your mobile device whilst stationery, not whilst driving.

After the preliminary SETUP has been carried out upon the Dash Cam, adjust the Screen Saver setting to On, this will blank the screen automatically shortly after starting the vehicle and therefore the screen will NOT be a distraction in any way to the driver.

# **FIRST TIME USE**

 To ensure the set up of this Dash Cam is as quick and simple as possible, there is an easy to follow 'First Time Use' menu.

This menu is used to set your preferred Language, Country (this defines your time zone) and speed units.

The menu is available when -

- 1) The Dash Cam is first turned on.
- 2) There has been a firmware update applied to the Dash Cam.
- 3) After the Dash Cams settings have been reset, by using the 'Defaults Settings' option within the Settings Menu.

Simply follow the on screen instructions, tapping the touch screen to select your preferred Language, Country and Speed Unit options.

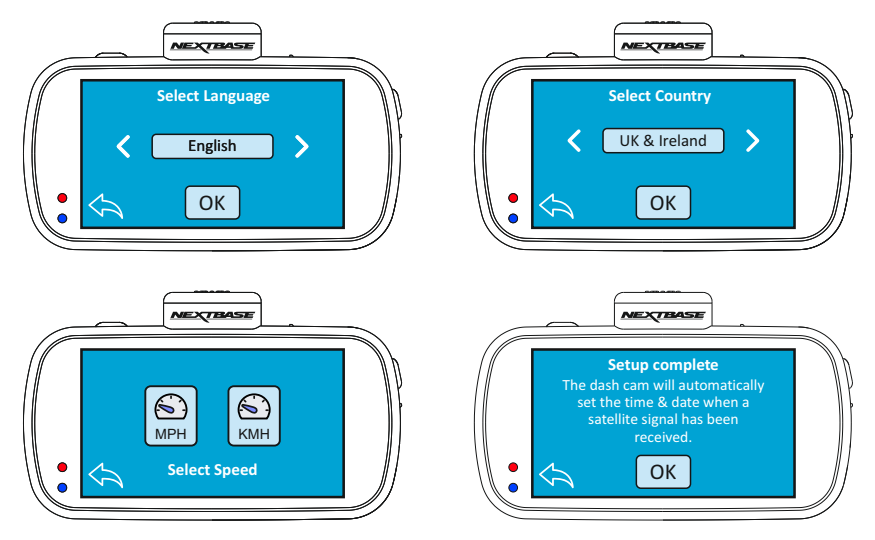

Once the First Time Use menu has been completed the Dash Cam will then open in Video mode and be ready for use.

The default settings within the Dash Cam have been set to allow you to use the Dash Cam without the need to change any settings.

Note:

- The settings that influence the device time & date will be applied upon receiving a GPS connection.
- Whilst the First Time Use menus adjust the settings within the Dash Cam, the settings can still be adjusted thereafter, by using the normal Setup Menu options. Changing country location is one such example of a change you could make, after the First Time Use setup.

# **TOUCH SCREEN**

 This Dash Cam uses a capacitive touch screen, this makes the operation very easy.

Firstly turn on the Dash Cam, by either connecting the supplied car adaptor via the GPS mount or by pressing the power button located on the top of the housing.

Once the Dash Cam has powered on tap the screen anywhere to open the 'Main Menu' screen, as shown below.

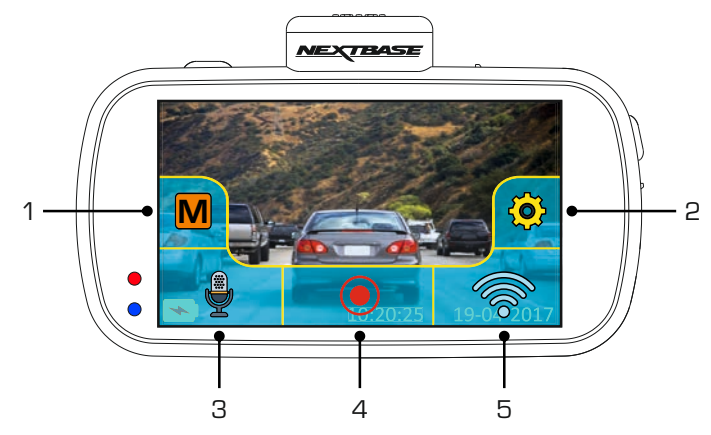

It is from the 'Main Menu' screen that the key functions, the modes and the settings of the Dash Cam can be accessed.

The five options within the 'Main Menu' screen are as follows:

#### **1. Mode**

 Tap here to open the Mode select screen, from which you can then choose from video, photo or playback modes.

## **2. Settings**

 Tap here to open the Settings menus. For further information on the various settings, please see pages 27 to 36. Note: The settings menus are not available during recording.

#### **3. Audio recording**

Tap to turn off and on the microphone when recording videos.

#### **4. Record button**

Tap to start and stop recordings.

#### **5. Wi-Fi button**

Push and hold for 3 seconds to turn on Wi-Fi mode.

The home screen will close automatically after 4 seconds, if the touch screen is not used.

Note:

- Capacitive displays can be controlled with very light touches of a finger and generally cannot be used with a mechanical stylus or a gloved hand.

# **VIDEO MODE**

 Once the Mode select screen is open, select Video mode by tapping the video icon.

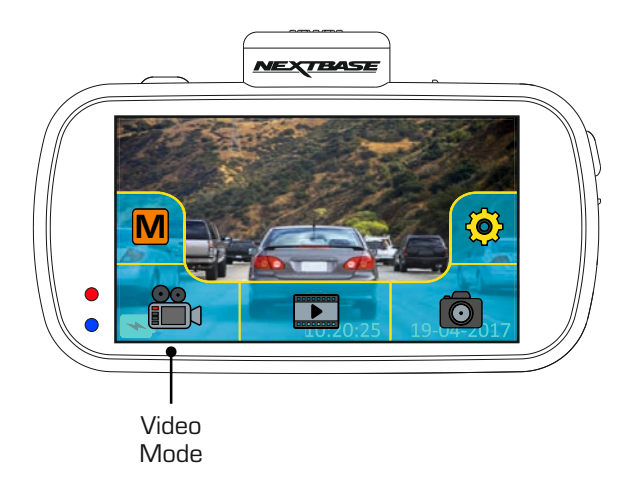

See below for details of the various icons seen on screen when in Video mode.

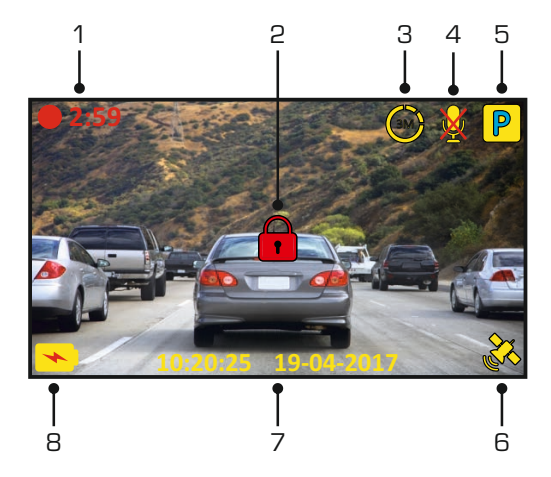

## **1. Recording**

Seen on screen during recording.

## **2. Protected**

 Seen on screen when the current recording has been protected, either by activation of the G Sensor or by pressing the protect button on the side on the Dash Cam.

# **VIDEO MODE (CONTD.)**

 See below for details of the various icons seen on screen when in Video mode.

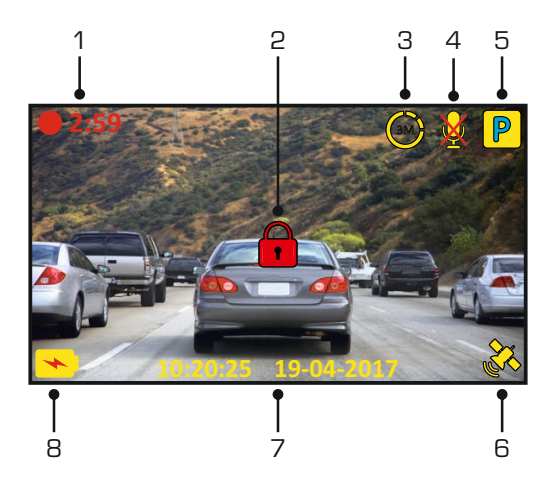

## **3. Time Lapse recording**

Seen on screen during Time Lapse recording.

#### **4. Audio recording**

Seen on screen when the microphone is turned off.

#### **5. Parking mode**

Seen on screen when Parking Mode has been turned on.

#### **6. GPS status**

 Displays the current status of satellite connection, the icon is colour-coded dependant on the strength of the connection.

Yellow flashing = not connected, searching for available satellites. Yellow = connected, weak connection with  $≤$  3 satellites. Orange = connected, average connection with 4 satellites. Green = connected, strong connection with  $\geq$  5 satellites.

#### **7. Time & Date**

Displays the current time & date.

#### **8. Battery Status**

 The charging symbol is seen on screen when the battery is charging. A battery status indicator is shown when the Dash Cam is running from the internal battery.

See the Settings pages within this manual for further information on each function.

# **VIDEO MODE (CONTD.)**

 Tapping the screen when in Video mode will open the 'Main Menu' screen, from where you can start & stop recordings and turn off & on the audio recording by tapping the relevant icons.

The 'Main Menu' screen will disappear after 4 seconds, simply tap once more to re-open.

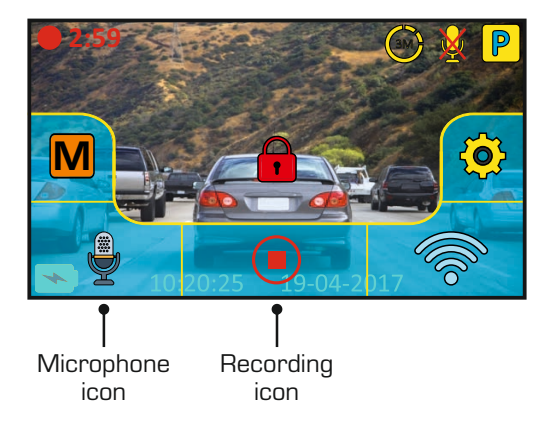

The default settings within the Dash Cam have been set to allow you to use the Dash Cam without the need to change any settings.

Should you wish to change any settings then tap the screen to open the 'Main Menu' and then tap the Settings icon.

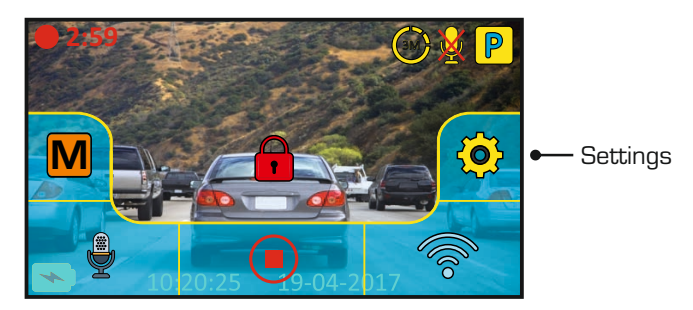

For further information on the various settings, please see pages 27 to 36.

Note:

- The settings menus are not available during recording.

# **PHOTO MODE**

 Once the Mode select screen is open, select Photo mode by tapping the camera icon.

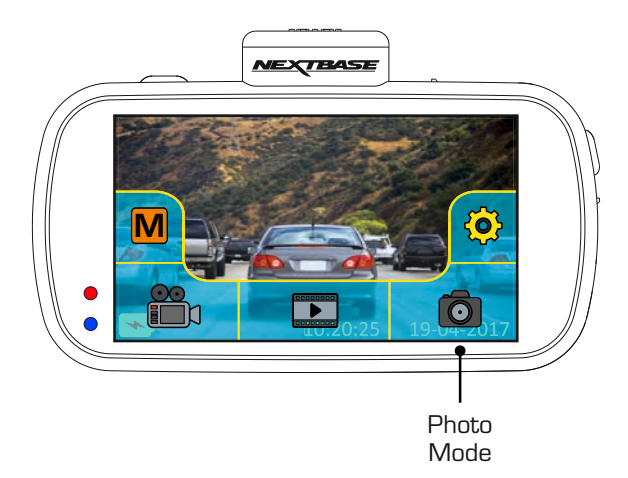

Once photo mode has been selected, then you are ready to take photos by tapping the red shutter release icon.

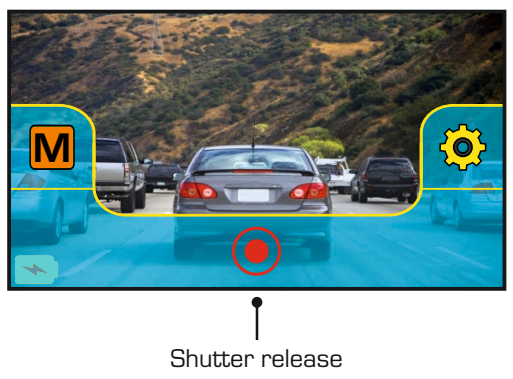

Unlike the other modes the controls will remain on screen whilst in photo mode, this is so the shutter release icon is readily available to take the photograph you want.

Photos taken will be saved in the Photos folder within the SD card directory.

# **PLAYBACK MODE**

 Once the Mode select screen is open, select Playback mode by tapping the playback icon.

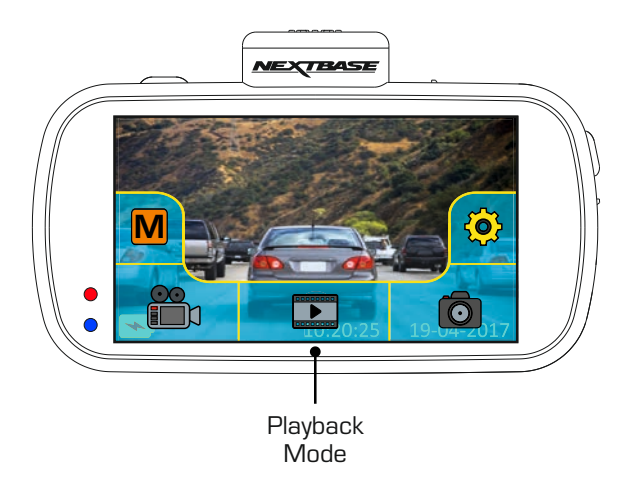

Recordings and photos will be saved in one of three folders: Protected Videos, Videos and Photos.

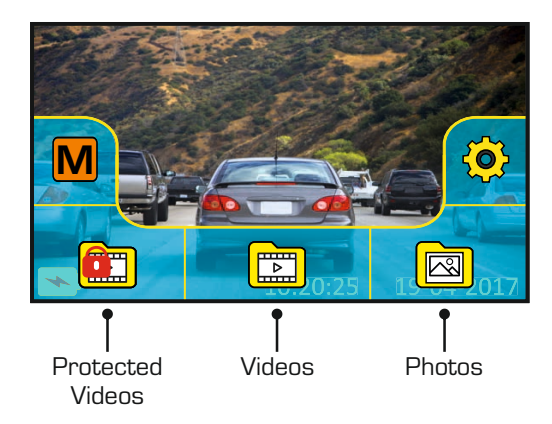

## **1. Protected**

 This folder will contain the 30 second recordings that have been created by either G Sensor activation or by pressing the Protect button manually, during recording.

# **2. Videos**

This folder contains normal recordings.

# **3. Photos**

This folder contains photos.

Simply tap the required folder to view the files within.

# **PLAYBACK MODE (CONTD.)**

#### Video playback:

When viewing recordings within playback mode, there are the standard controls one would expect to see, such as play, pause, stop, etc.

There are also some advanced functions such as deleting unwanted files and protecting recordings so they cannot be accidentally deleted.

Once the required folder has been selected, recordings will be seen in the 'preview' screen, as shown below.

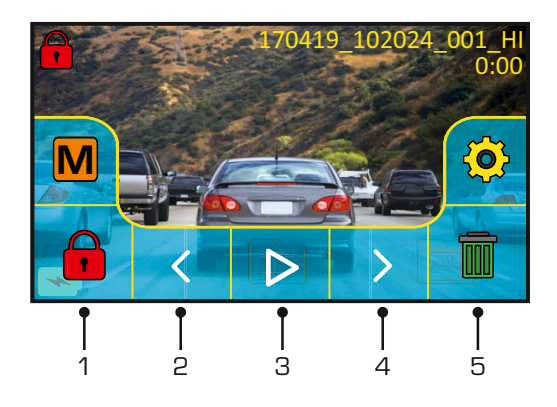

## **1. Protect**

 This can be used to protect the current recording, thus preventing it from being deleted accidentally or over-written as part of the card looping logic. Playback must be paused before the recording can be protected and /or unprotected.

#### Note:

 - This will not change the file location, for example the newly protected file will remain in the original 'Video' folder.

# **2. Previous**

View the previous recording.

# **3. Play**

Start and pause playback.

# **4. Next**

View the next recording.

## **5. Delete**

 Delete the current recording. There will be an additional confirmation message to prevent files from being deleted accidentally.

Note:

- The controls close automatically after 4 seconds, if the touch screen is not used. Tap the screen to re-open the last seen controls.

# **PLAYBACK MODE (CONTD.)**

#### During playback:

Once playback has been started by tapping the play icon, the controls will refresh to giving you the pause, fast forward and stop icons, as seen below.

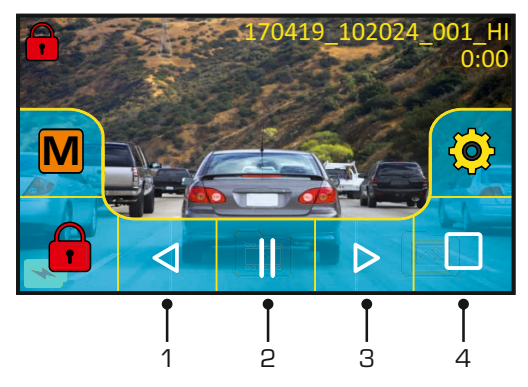

## **1. Rewind**

Tap to rewind playback (x2, x4), pressing a third time will return to normal playback.

# **2. Pause**

Tap once during playback to pause, press again to resume playback.

#### **3. Fast forward**

Tap to fast forward playback (x2, x4), pressing a third time will return to normal playback.

## **4. Stop**

Tap to stop playback

## Paused playback:

Once playback has been paused the controls will refresh, as seen below.

Whilst paused the file can be protected by tapping the protect icon.

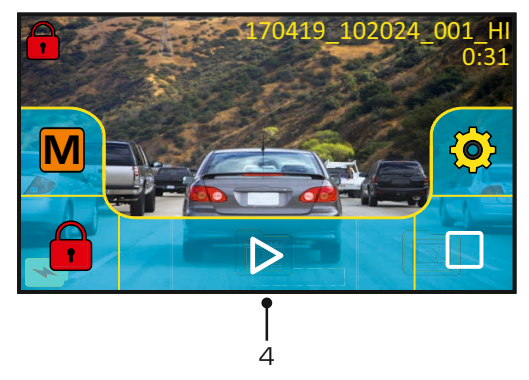

## **4. Play**

Tap to resume playback.

#### Note:

- The controls close automatically after 4 seconds, if the touch screen is not used. Tap the screen to re-open the last seen controls.

# **SETTINGS**

 How to use the Settings:

There are 5 settings screens in total, these screens are numbered from 1 - 5. Each screen contains 6 settings and 3 navigation controls. See below example which shows the first settings screen.

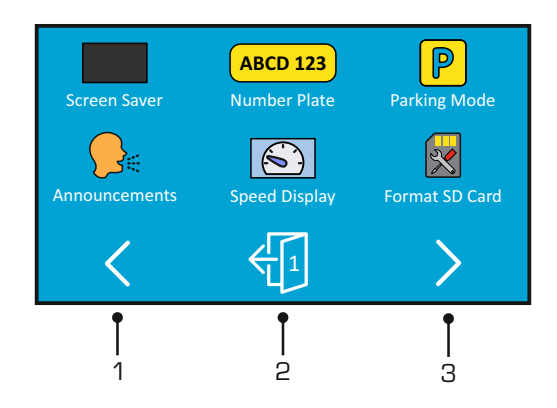

## **1. Previous settings screen**

 Move to the previous settings screen, this can also be used to move directly to screen 5 from the opening settings screen number 1.

## **2. Exit**

Tap to exit settings and return to video mode

Note:

- The screen number is seen as the door number.

#### **3. Next settings screen**

Move to the next settings screen.

Tap on the required option to open the settings, there are two types of options:

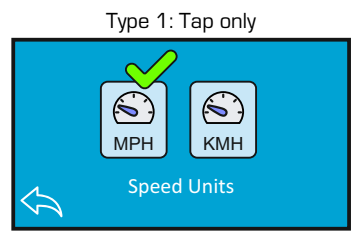

A green tick marks the current setting, simply tap on the required setting to change.

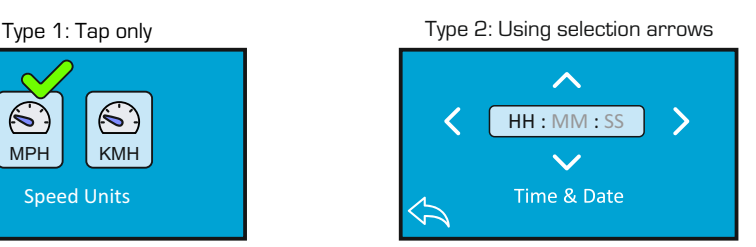

Use the left & right arrows to select the required field and use the up & down buttons to make selection.

Use the back button at the bottom of the screen to return to the previous settings screen.

#### Screen 1:

This screen includes the following settings: Screen Saver, Number Plate, Parking Mode, Announcements, Speed Display and Format SD Card

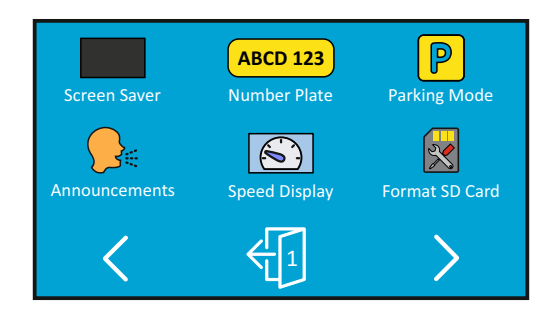

## **1. Screen Saver**

 Turn on the Screen Saver function to shut down the screen after 30 seconds of button inactivity, tap the screen to re-activate the display.

 Options: On and Off Default Setting: Off

## **2. Number Plate**

 Enter the registration number for your vehicle, this will then be shown upon the recorded video file.

## **3. Parking Mode**

 When Parking Mode has been turned on, the Dash Cam enters standby mode when the 12Vdc supply has been turned OFF (typically removing your ignition key).

 Should physical movement of the vehicle be detected, the Dash Cam will power on and start recording a 30 second protected video. If no further physical movement is detected then the Dash Cam will return to standby mode, if physical movement is detected subsequently, then the camera will continue to record normally, i.e. driving once more.

 Options: On and Off Default Setting: Off

 Screen 1: continued

#### **4. Announcements**

Turn Off / On the spoken Announcements.

 The spoken announcements provide an audible confirmation of the button that has been pressed and its function. The announcements also serve as positive confirmation after a file has been protected due to G-Sensor activation during recording.

 Options: On and Off Default Setting: Off

Note:

- Announcements are currently only available in English.

- Turning on Announcements will turn off the Device Sounds.

## **5. Speed Display**

 When turned on, the screen will display current speed after 30 seconds of button inactivity, tap the screen to return to normal viewing, this function is only available when a GPS connection is present.

 Options: On and Off Default Setting: Off

## **6. Format SD Card**

Format the inserted memory card. This will delete all content upon the SD card.

Note:

 - For stable performance, it is recommended that you format the memory card every 2 weeks.

 Of course, you should only do this AFTER you've downloaded any files from the card that you may want to keep.

#### Screen 2:

This screen includes the following settings: Resolution, Exposure, Video Length, Time Lapse, Dual Files and Audio

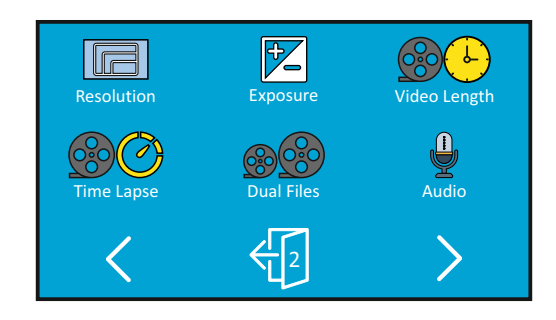

# **1. Resolution**

 Select recording resolution of the High resolution file, this will increase or decrease the quality of the recorded video.

 Options: 4K, 1440P 60FPS, 1440P, 1080P 60FPS and 1080P Default Setting: 4K

# **2. Exposure**

Adjust exposure level for different light conditions.

 Options: +2, +1, 0, -1 and -2 Default Setting: 0

# **3. Video Length**

 Select the duration of the individual recorded video files. The Dash Cam will continue recording, filling the memory card. When the memory card becomes full, the oldest file will be automatically deleted to make space for the new recording.

 Options: 1 Minute, 2 Minutes and 3 Minutes Default Setting: 1 Minute

 Screen 2: continued

## **4. Time Lapse**

 Time Lapse recording is a technique whereby the frequency at which file frames are captured (frame rate) is lower than that used when playing back the recording.

 Time Lapse recording can be considered the opposite of slow motion, as when the recording is played back time appears to be moving faster.

 For example, a recording taken over three minutes would be played back as a 30 second movie.

 Options: 3 Minutes, 30 Minutes and Off Default Setting: Off

Note:

- It is recommended to use a high-capacity SD Card (min 64GB) for Time Lapse recording.
- Time lapse is considered as a leisure activity setting and not for use in order to collect evidence in the case of an incident / accident. Time Lapse should be turned off for normal driving conditions.
- The options of 3 Minutes and 30 Minutes are the recording durations, NOT the playback time. Playback time will be1/6th of the live recording time.

## **5. Dual Files**

 During normal recording there will be two files saved to the SD Card, one will be the full sized High Resolution recording (example: 3840 x 2160) and the other is a Low Resolution recording (768 x 432). The Low resolution filed can be turned On/Off with this setting.

 The two recorded files can be identified by the filenames: 170419\_102024\_001\_HI.MOV and 170419\_102024\_001\_LO.MOV

 Both files will be treated as a single recording by the Dash Cam, in regards file protection and deletion.

 The Low Resolution recording is used when streaming recordings from the Dash Cam to the CAM Viewer™ APP, this reduces any buffering that may be seen if the full-sized High Resolution recording is used.

Note:

- Only the larger High Resolution recordings will have the Stamps, GPS Location, Speed etc.

 Options: On and Off Default Setting: On

## **6. Audio**

Turn On / Off the microphone.

 Options: On and Off Default Setting: On

#### Screen 3:

This screen includes the following settings: Time Stamp, Speed Stamp, GPS Stamp, Model Stamp, Screen Dimming and Rotate Display

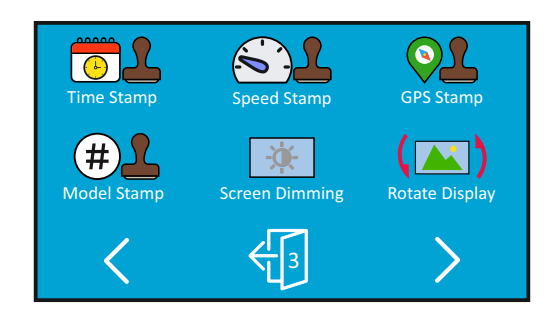

# **1. Time Stamp**

Turn On / Off the time and date stamp shown on recorded files.

 Options: Off and On Default Setting: On

# **2. Speed Stamp**

Turn On / Off the Speed Stamp shown on recorded files.

 Options: On and Off Default Setting: On

# **3. GPS Stamp**

Turn On  $\overline{\phantom{a}}$  Off both the GPS co-ordinates and speed stamp that are shown on recorded files. When a recording is viewed using the supplied NEXTBASE Replay playback software both the GPS co-ordinates and speed information remain available.

 Options: On and Off Default Setting: On

 Screen 3: continued

## **4. Model Stamp**

Turn On / Off the Model stamp shown in the bottom left corner of recorded files.

 Options: On and Off Default Setting: On

## **5. Screen Dimming**

Turn Off / On the automatic screen brightness, when driving in low level light conditions.

 Options: On and Off Default Setting: Off

## **6. Rotate Display**

 Rotate the display 180°, particularly useful should the Dash Cam be mounted on the dashboard, the Dash Cam control button functions do not rotate.

 Options: On and Off Default Setting: Off

#### Screen 4:

This screen includes the following settings: Language, Country, Time Zone / DST, Time & Date, Speed Units and Auto power Off

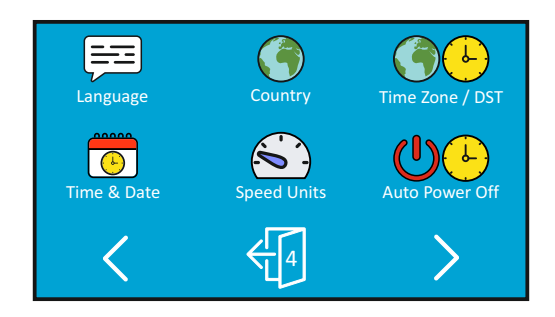

## **1. Language**

Select preferred language.

 Options: English, Danish, German, Spanish, French, Italian, Dutch, Norwegian, Finnish and Swedish Default Setting: English

## **2. Country**

 Select your current Country, this will then automatically adjust the Time Zone / DST setting to your Time Zone, i.e. if France is selected the Time Zone will become GMT +1.

 If your required Country is not available, select 'Other'. This will take you to the 'Time Zone / DST' menu, from there you can manually select your Time Zone.

 Options: UK & Ireland, Belgium, Denmark, Finland, France, Germany, Italy, Netherlands, Norway, Poland, Spain, Sweden, USA, Canada, Mexico and Other Default Setting: UK & Ireland

# **3. Time Zone / DST**

 The Time and Date are set automatically upon satellite connection, based on the Country selected from within the First Time I Ise menu.

 The Time Zone / DST options are used should you want to manually select a Time Zone that falls outside of the available Country options.

 Screen 4: continued

## **4. Time & Date**

 The Time and Date are set automatically upon satellite connection, based on the Country selected from within the First Time Use menu.

# **5. Speed Units**

Select whether to record and display speed in KMH or MPH.

 Options: KMH and MPH Default Setting: MPH

## **6. Auto Power Off**

 Adjust the timing of the Auto Power Off function, this can be used to continue recording in event of loss of power within the vehicle.

 Options: 10 Seconds, 1 Minute and 2 Minutes Default Setting: 10 Seconds

#### Screen 5:

This screen includes the following settings: GPS Info, Keep User Settings, System Info, G Sensor, Device Sounds and Default Settings

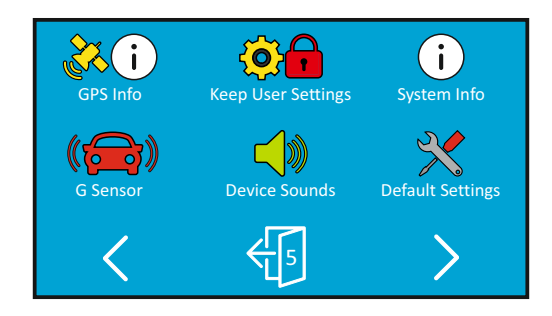

# **1. GPS Info**

Displays current status of the Satellite: Satellite System and Satellite Lock

## **2. Keep User Settings**

 Turn this to ON in order to keep your individual user settings during the Dash Cam Update process.

 Select OFF in order to clear all user settings and return them to defaults, during the Update process.

 Options: On and Off Default Setting: Off

# **3. System Info**

This covers multiple screens (pages), press OK to scroll down as required.

The model number and installed Firmware version of your Dash Cam is displayed here.

FCC-ID is shown here under the E-Label Act (USA).

SD Card Information is provided for the installed SD card within the Dash Cam

 Wi-Fi Information is provided for the Dash Cam. The SSID (network name), Password and MAC address.

 Screen 5: continued

# **4. G Sensor**

 Turn Off or adjust the sensitivity of the built in G Sensor. The G Sensor detects forces which will automatically protect the current recording in event of a collision.

Note:

- This does not affect Parking mode sensitivity.

 Options: High, Medium, Low and Off Default Setting: Medium

## **5. Device Sounds**

 Turn Off / On the beep sound which is heard when a button is pressed and also mute the startup and shutdown chimes.

 Options: On and Off Default Setting: On

## **6. Default Settings**

Reset the Dash Cam to the default settings.

# **PC CONNECTION**

Use the supplied USB cable to connect the Dash Cam directly to your PC via the  $\Box$   $\cdot$  socket. do NOT connect the USB cable to the Powered Mount.

Once connected the Dash Cam will power on with three options available, as shown below.

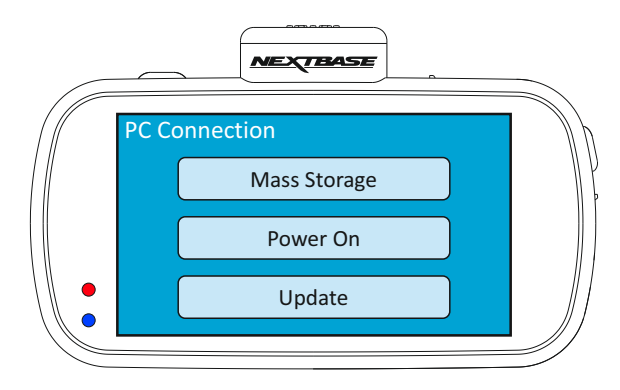

Tap the required option to select required function.

## **Mass Storage (Windows)**

When this option is selected, the Dash Cam will function as a card reader for your PC. An extra drive will appear, e.g. Removable Disk (D:) and you will be able to view / manage the stored files upon the MicroSD card within the Dash Cam.

Note:

- The Dash Cam is a 'read-only' device, therefore uploading files to the SD card when in Mass Storage mode is not possible.

Turn off the camera before disconnecting from your computer.

## **Mass Storage (Mac)**

When this option is selected, the Dash Cam will function as a card reader for your MAC. The Dash Cam will be seen as an external disk upon your MAC and you will be able to view and/or manage stored files.

Note:

- The Dash Cam is a 'read-only' device, therefore uploading files to the SD card when in Mass Storage mode is not possible.

Turn off the camera before disconnecting from your computer.

Continued on next page.

# **PC CONNECTION (CONTD.)**

Continued from previous page.

## **Power On (Windows & Mac)**

When this option is selected, the Dash Cam will power on with all functions available. This includes charging of the internal battery, a full charge will take approximately 2 hours.

Note:

- ALWAYS turn Off the Dash Cam before disconnecting from your computer.

# **Update (Windows and Mac)**

When this option is selected, it is for use with the NEXTBASE Replay 3 Playback software in order to update the firmware within the Dash Cam to the latest version.

Please see details within the NEXTBASE Replay 3 Playback software for more information.

# **TV CONNECTION**

The Dash Cam can be connected to an external display by using the HD Out socket, this is to allow the viewing of recordings directly from the Dash Cam on a large television.

When you connect a compatible High Definition cable (sold separately) between the Dash Cam and your television, the Dash Cam screen will blank. This is normal, as all output is now visible upon your television.

Please contact your local NEXTBASE dealer for accessory purchases.

Please note that recording is NOT available whilst using the HD Out function.

Note:

- Turn off the Dash Cam before disconnecting the HD cable.
- An external power supply may be required when viewing recordings via the HD output of the Dash Cam, e.g. using the supplied USB cable with a 5Vdc/USB adaptor, of the type typically supplied with mobile phones.
- ENSURE that any external power sources are of the correct 5Vdc output, otherwise damage will be caused that is not covered under the manufacturer's warranty.

# **Wi-Fi CONNECTION**

The 612GW can share the files on the SD card with a mobile phone or tablet (minimum operating system requires Android 5.1 or above and iOS 10.3 or above) using the **Cam Viewer** App.

The App can be downloaded from the Google Play store (Android) or the Apple App store (iOS).

The Wi-Fi mode can be accessed when the camera has stopped recording by tapping the screen to bring up the menu then pressing the Wi-Fi button, button 5 (page 22), for 3 seconds. Then go into the Wi-Fi settings on the mobile device and connect to the Dash Cams Wi-Fi signal. Once connected you can open the Cam Viewer App and begin viewing, downloading ad sharing your recorded files.

# **TROUBLE SHOOTING**

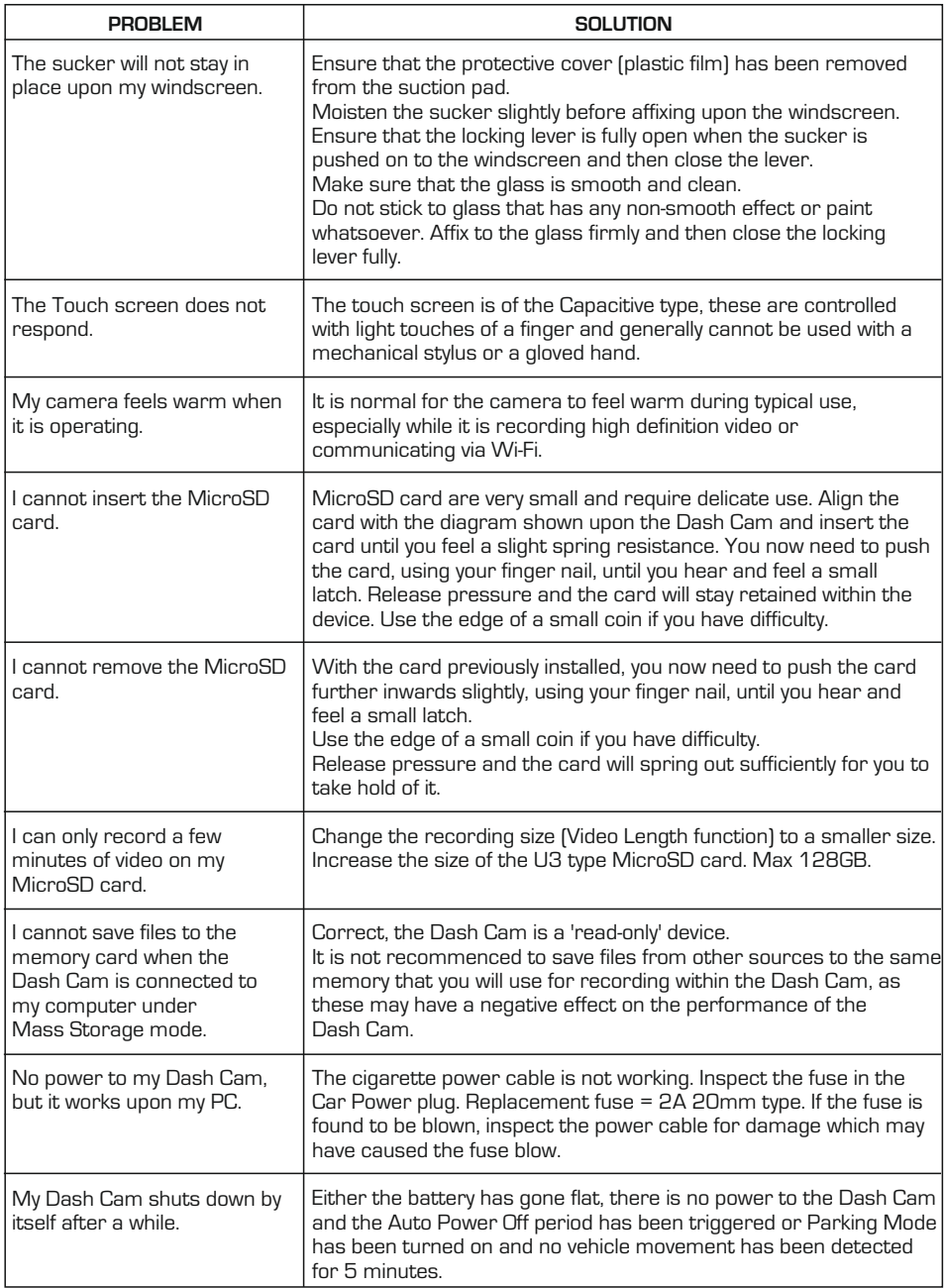

# **TROUBLE SHOOTING (CONTD.)**

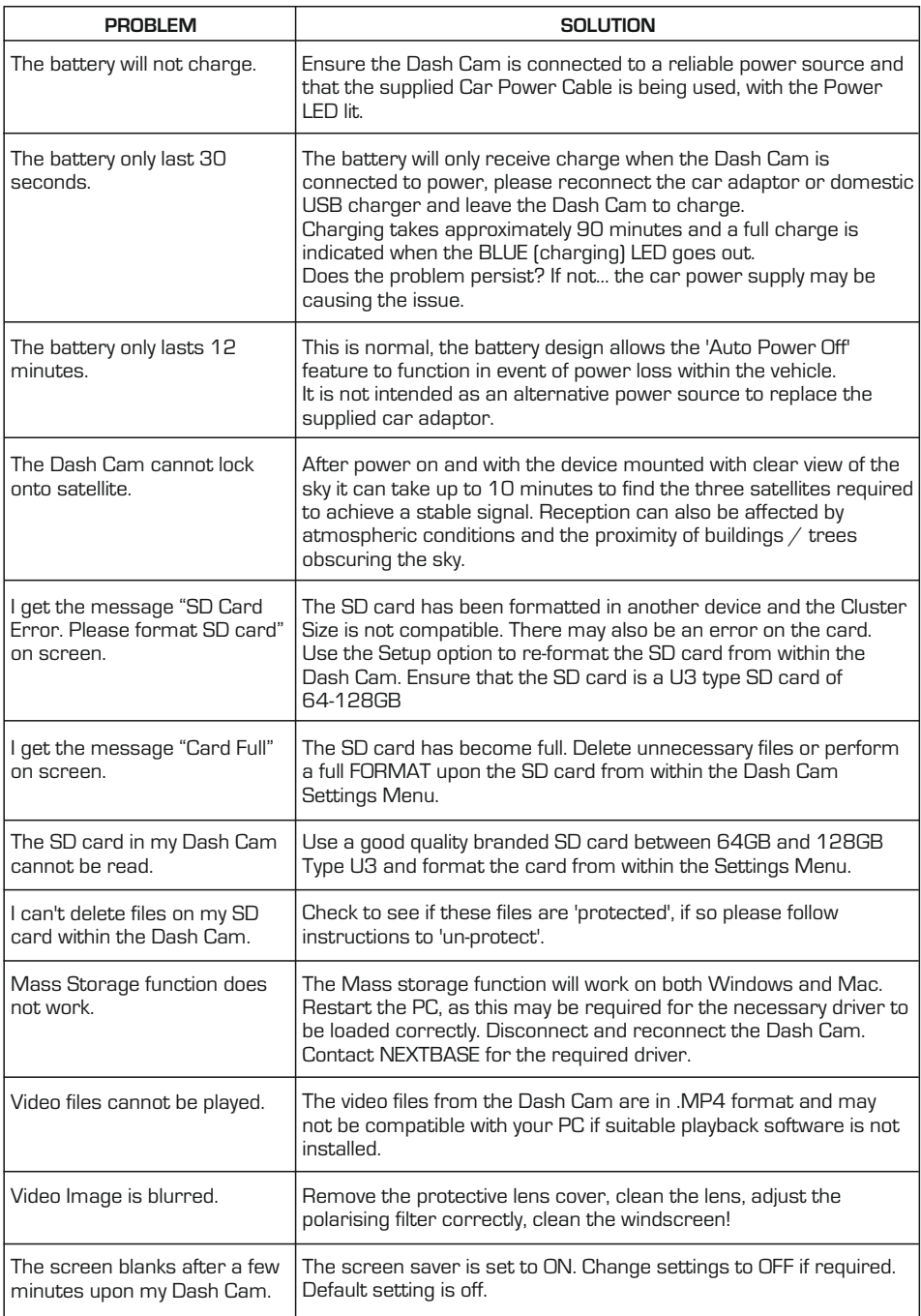

# **TROUBLE SHOOTING (CONTD.)**

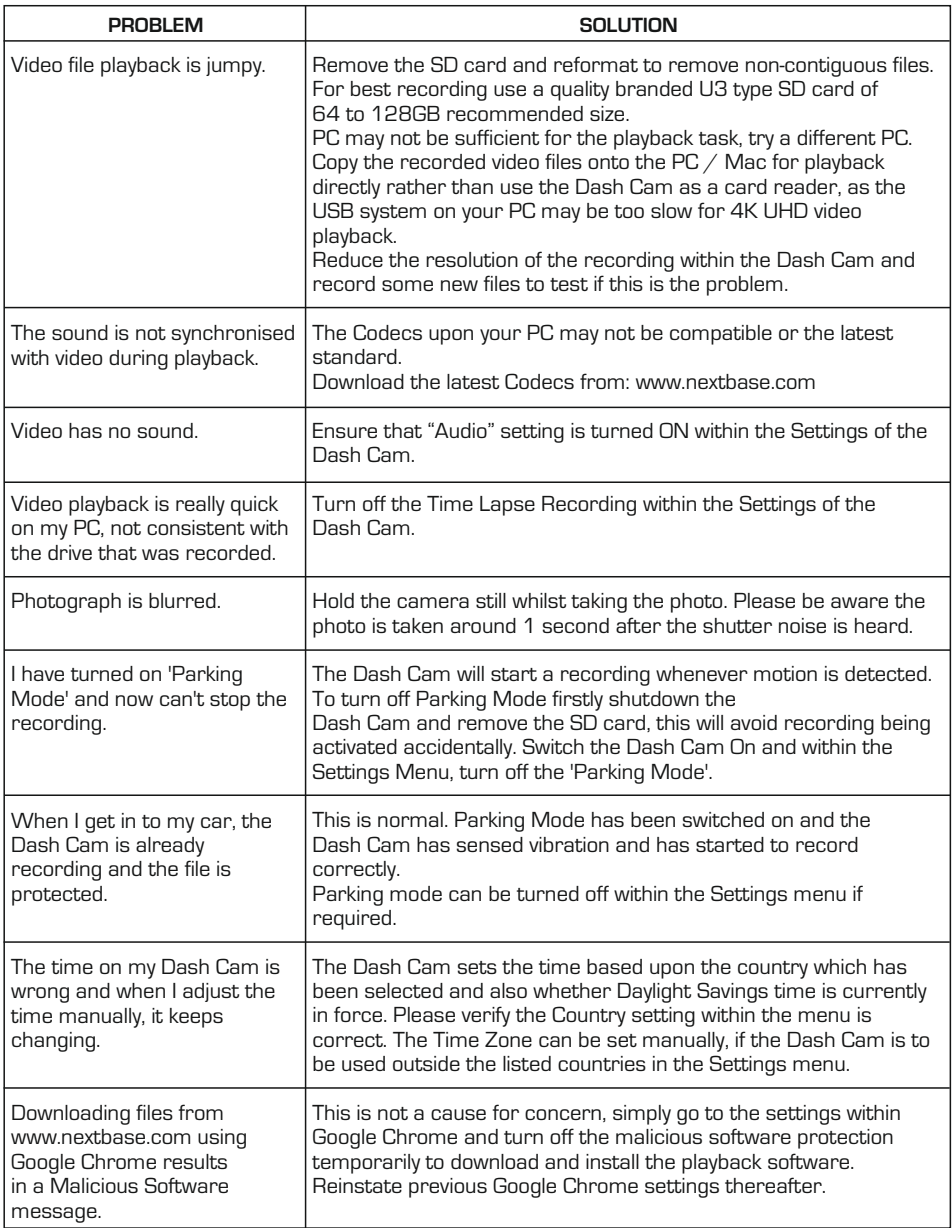

# **TROUBLE SHOOTING (CONTD.)**

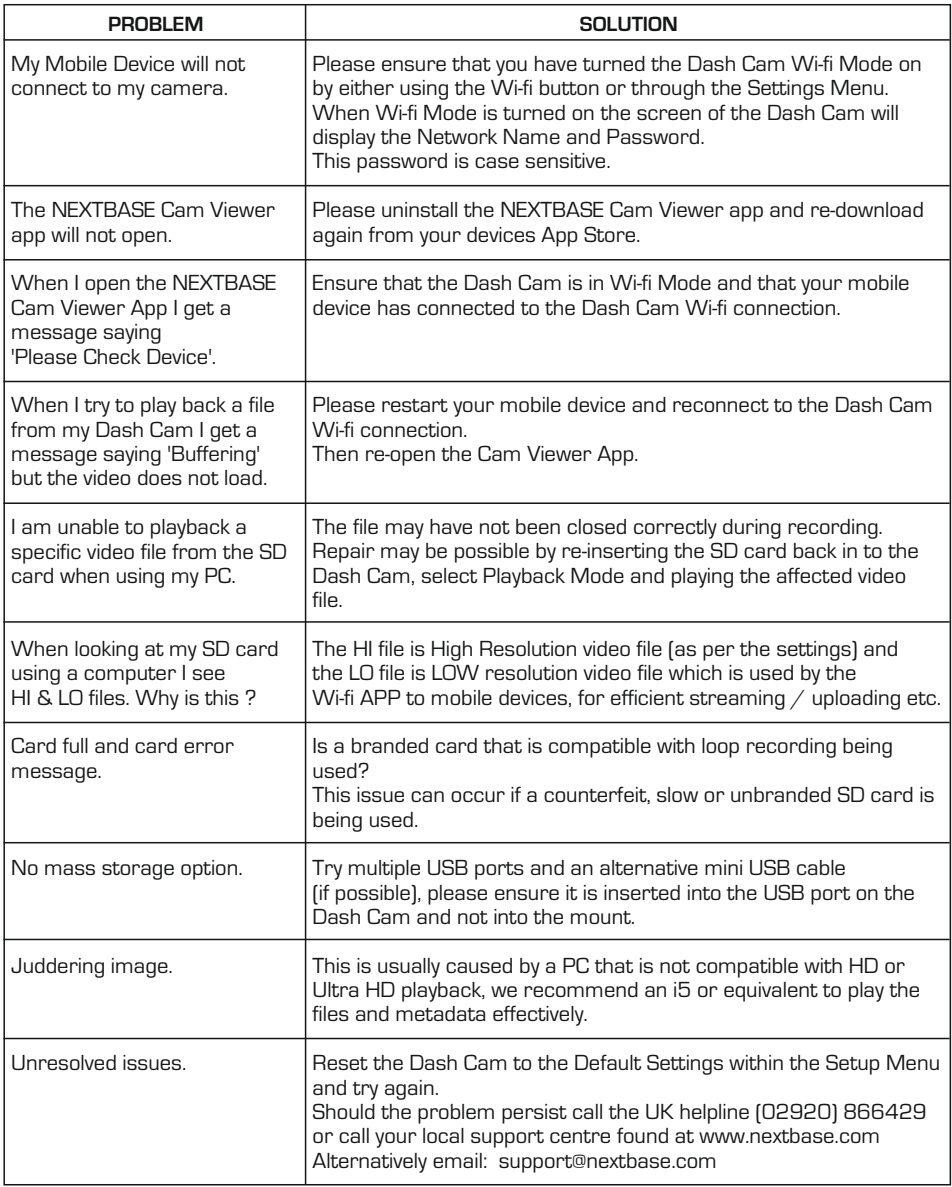

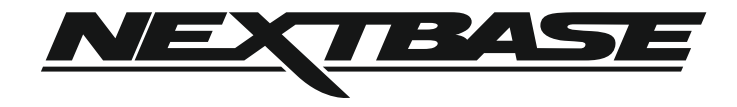

www.nextbase.com

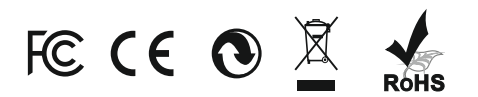

NBDVR612GW-IM-ENG-R7